# Notice utilisateur

# **ALX 402 - CARB - V02**

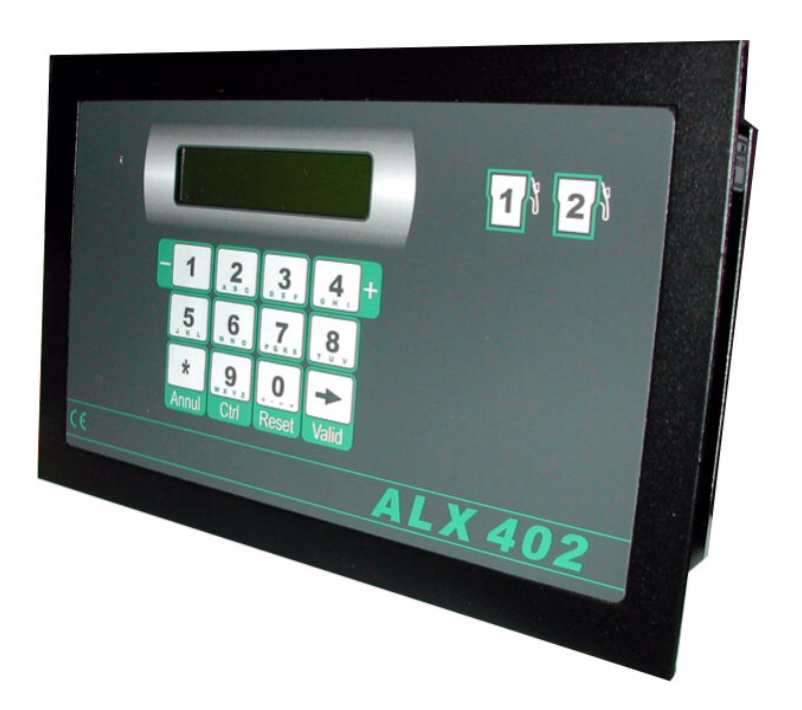

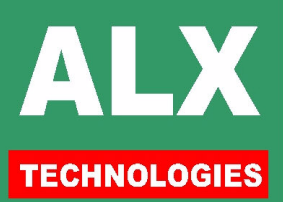

# **TABLE DES MATIERES**

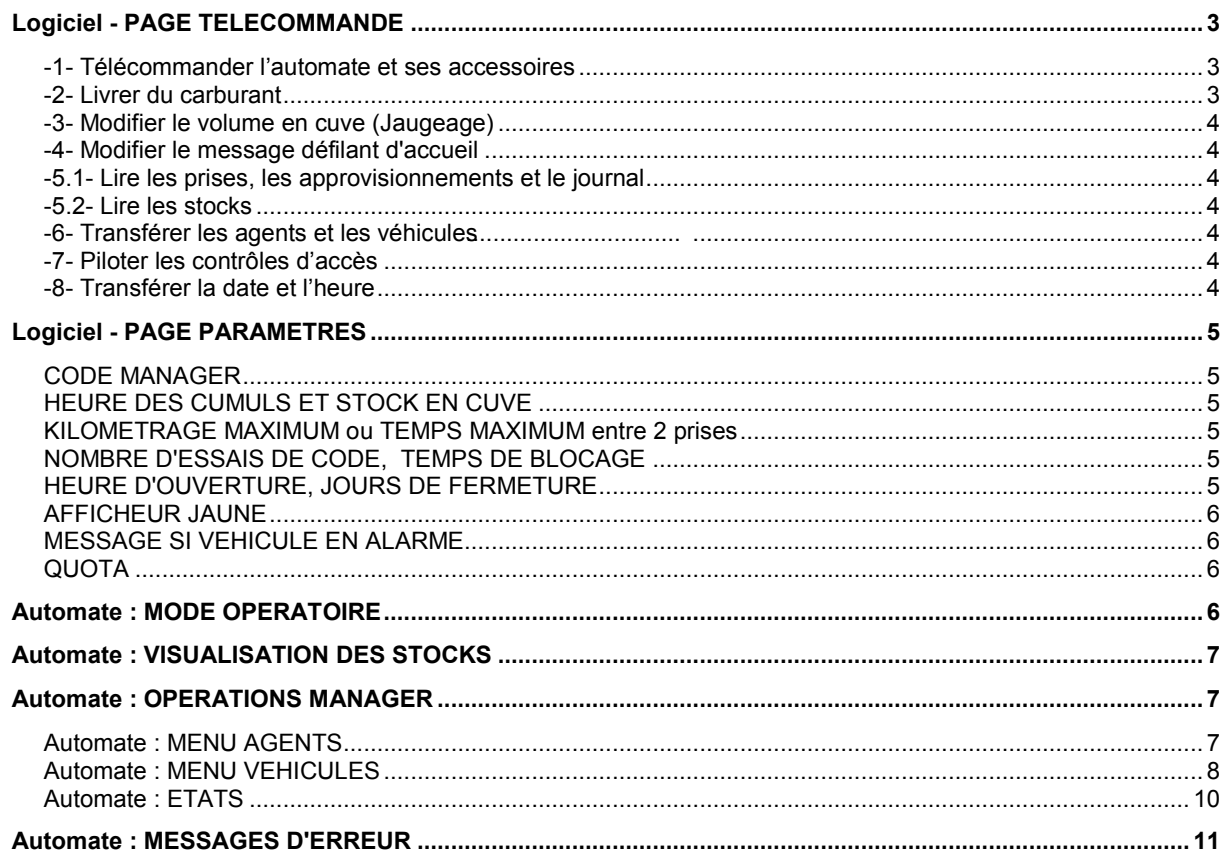

La documentation complète de l'automate et du logiciel est divisée en 4 parties :

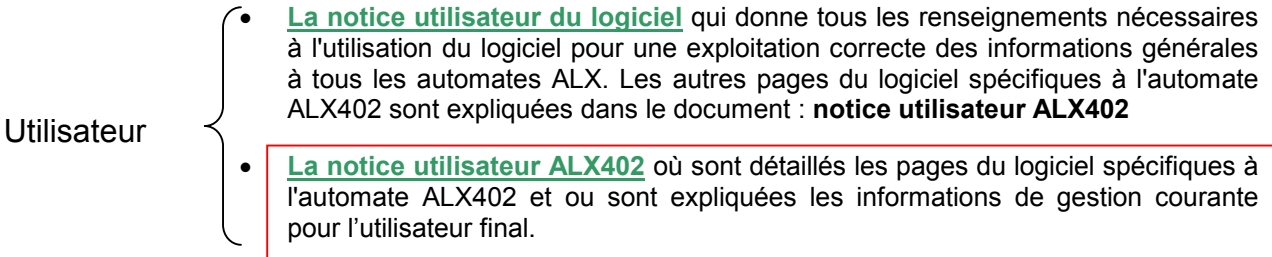

- La notice installation du logiciel qui donne tous les renseignements nécessaires à l'installation du logiciel, sa configuration et la connexion aux automates ALX.
- Installateur La notice installation ALX402 où sont indiqués les raccordements spécifiques à l'automate ALX402. Le raccordement coté P.C. est expliqué en détail dans le document : notice installation du logiciel

# **COMPATIBILITE & IDENTIFICATION**

La version de l'automate ici décrit peut être utilisée avec les logiciels suivants : V7 révision B ou supérieure.

L'identification de la version de l'automate se fait :

- soit à la mise sous tension sur l'imprimante fil de l'eau, 12 sep 17:18 ALIMENTATION = 1
	- 12 sep 17:18 CARB 02 14-09-05
- soit en page télécommande en haut de l'écran. Le numéro de version indiqué doit correspondre à celui indiqué sur la couverture de cette documentation.
- Soit en appuyant 2 fois sur la touche validation à partir de l'affichage d'accueil.

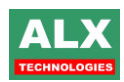

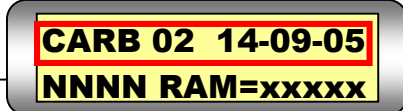

# <span id="page-2-0"></span>**Logiciel - PAGE TELECOMMANDE**

Cette page vous permet de rentrer en communication avec l'automate. Elle est directement accessible depuis la page d'accueil du logiciel, ou via la page SITES si votre installation possède plusieurs automates. Cet écran autorise :

- $\Box$  Modification des restes et saisie des approvisionnements
- Modification des paramètres Manager
- □ Récupération des informations depuis l'automate (prises, approvisionnements ...)
- $\Box$ Transfert des agents et des véhicules vers l'automate

le menu SITE ou TELECOMMANDE donne donc accès à l'écran suivant :

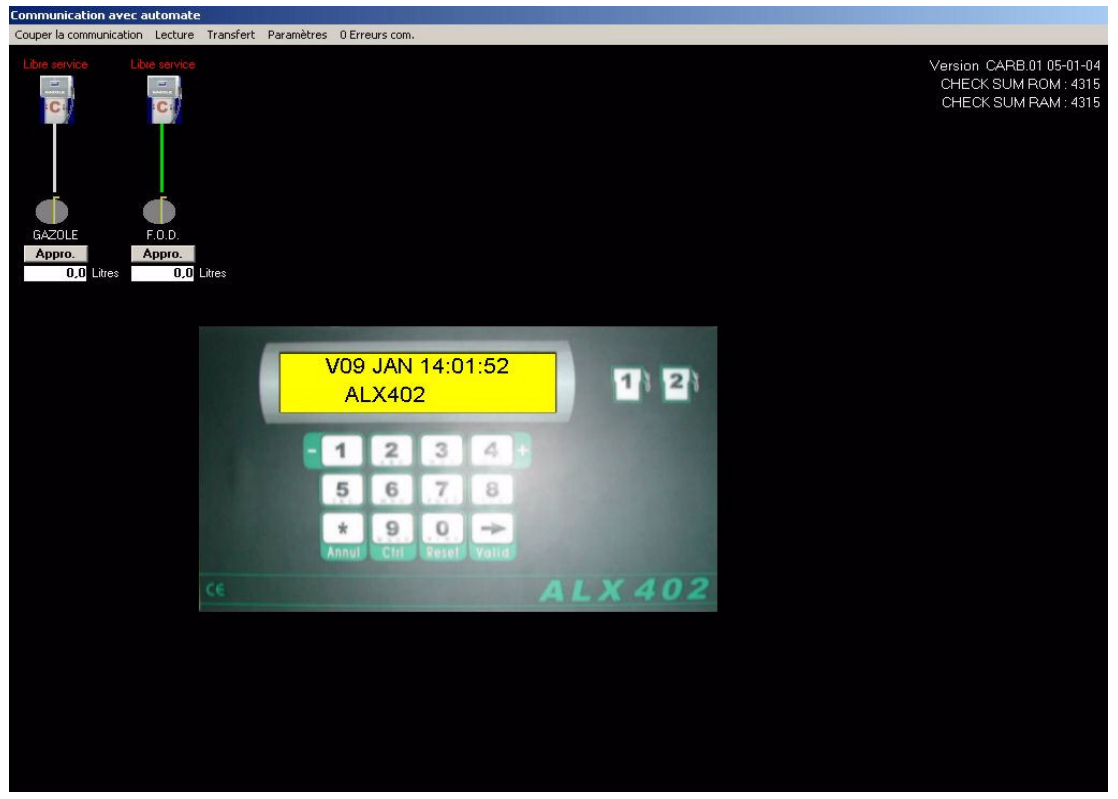

Quand la page télécommande est lancée, le PC va lire dans l'automate :

- $\Box$  les paramètres,
- □ les volumes de carburant en cuves calculés par l'automate (stock comptable),
- □ les volumes de carburant en cuves mesurés (si jauges installées).

En cours de distribution une roue rouge apparaît sous la pompe correspondante, en plaçant la souris dessus, le nom de l'agent et du véhicule en cours de prise sont affichés.

### -1- Télécommander l'automate et ses accessoires

On voit l'image animée de l'automate du site sélectionné. On peut cliquer sur les touches de l'automate, à l'aide de la souris ; tout se passe comme si on était devant l'automate. Tous les accessoires sont visualisés (imprimante ticket, contrôles d'accès, jauges de cuve ...) se référer à leurs documentations correspondantes pour plus de détails.

### -2- Livrer du carburant

Cliquer sur la touche Appro. de la cuve concernée, entrer le volume livré, le prix et un commentaire. Le P.C. vous demande la date de la livraison, puis vérifie que « volume actuel en cuve » + « appro. » est inférieur à 1 000 000 litres et que la livraison est inférieure à 65000 litres ; et enfin, il envoie la donnée à l'automate. Le nouveau volume est alors affiché sur l'écran du P.C. en dessous de la cuve correspondante. L'approvisionnement saisi est alors consultable en page appro.

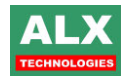

## <span id="page-3-0"></span>-3- Modifier le volume en cuve (Jaugeage)

Double click sur le volume actuel de la cuve concernée pour entrer le nouveau volume plus un commentaire (jaugeage par défaut). Le P.C. vérifie que le nouveau volume est compris entre -10 000 et +1 000 000 litres ; et enfin, envoie la donnée à l'automate. Le nouveau volume est alors affiché. Toute variation supérieure à 65000 litres est interdite. Le nouveau volume saisi est alors consultable en page appro.

### -4- Modifier le message défilant d'accueil

Faire un double click sur la seconde ligne de l'afficheur ; une fenêtre des 16 textes du message défilant d'accueil apparaît. Modifier les textes : vous disposez de 16 lignes où vous pouvez écrire de 1 à 16 caractères. Faire un double click sur la seconde ligne de l'afficheur : le P.C. transfère les textes à l'automate et ferme la fenêtre.

## -5.1- Lire les prises, les approvisionnements et le journal

La lecture des opérations n'est pas automatique et demande de sélectionner la fonction Lecture puis Lecture opérations de cette page. Cette lecture est visualisée par une barre de défilement horizontale. Le P.C. rapatrie toutes les opérations de prises et approvisionnements ainsi que tous les accès (si un ou plusieurs contrôle d'accès sont reliés à l'automate).

Les évènements importants de l'automate sont remontés (coupures d'alimentation, tentatives de prise avec faux code etc...), ils sont visibles dans la page journal du logiciel.

Si la valorisation des opérations à été demandée, le logiciel affiche le tableau des valeurs actuelles et demande une validation à l'opérateur.

Chaque valeur doit être comprise entre 0.0001 et 9999.9. Au niveau du fichier prises, il sera toujours possible de modifier cette valeur en utilisant le bouton droit de la souris sur la ligne de la prise de carburant désirée.

Avant la lecture, le transfert n'est pas autorisé car le fichier véhicules du PC n'est pas à jour. En fin de lecture, le transfert des agents et véhicules devient autorisé.

NOTA : La re-lecture des « 512 » dernières prises et des 64 derniers approvisionnements peut être demandée en cas de perte du fichier sur le P.C. Il faut pour cela rentrer dans le menu transfert puis re-récupération des opérations.

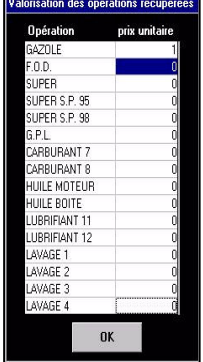

# -5.2- Lire les stocks

Chaque fois que la Lecture stock cuve est lancée, une ligne est ajoutée pour chaque cuve dans la page approvisionnements. Cette ligne indique la date et l'heure de la demande de lecture des stock comptable ainsi que le volume de la cuve considérée. Si des jauges de mesure du stock réel sont installées, une ligne stock mesuré est générée.

### -6- Transférer les agents et les véhicules

Pour transférer les fichiers agents et véhicules du PC (après une Lecture opérations), sélectionner la fonction Transfert, puis agent ou véhicule. Dans le cadre d'une installation à plusieurs sites, seuls les agents et véhicules autorisés pour le site considéré sont transférés à l'automate. Si des contrôles d'accès sont présents sur l'installation, le transfert des codes se fait automatiquement après le transfert des agents (véhicules).

# -7- Piloter les contrôles d'accès

Un click sur l'image des accès à droite de l'écran permet de les piloter (ouvrir) à distance.

# -8- Transférer la date et l'heure

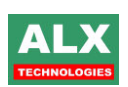

Ce menu fait le transfert de la date et de l'heure du P.C. vers l'automate. Attention toutefois à ce que l'heure du P.C. soit valide avant de faire un transfert.

# <span id="page-4-0"></span>**Logiciel - PAGE PARAMETRES**

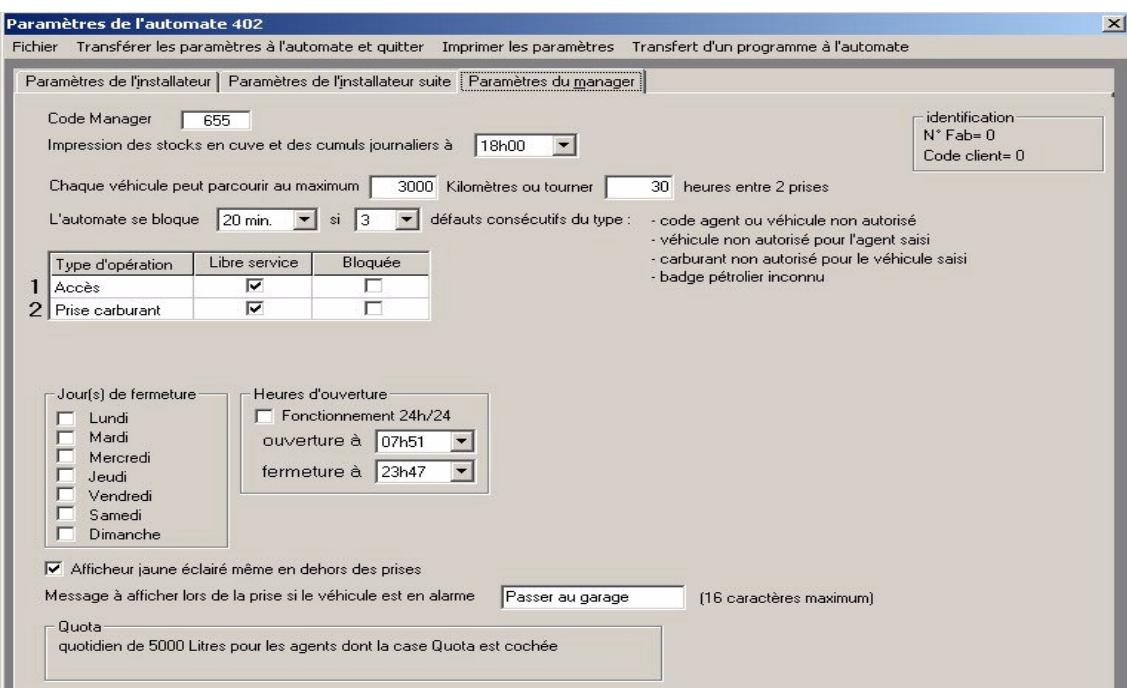

Vous pouvez régler chaque paramètre en fonction de l'installation. Une fois les paramètres réglés, sélectionner le menu Transférer les paramètres à l'automate et *quitter*. Les valeurs sont transmises à l'automate et sauvegardées automatiquement dans un fichier dans le répertoire PARAMETRES.

### **CODE MANAGER**

Code à 4 chiffres maximum utilisé pour entrer en mode manager sur l'automate.

### **HEURE DES CUMULS ET STOCK EN CUVE**

Tous les jours à l'heure des cumuls, l'automate imprime, sur l'imprimante fil de l'eau, le total distribué dans la journée, le reste en cuve. Si l'automate est hors tension lors de l'heure des cumuls, le jour suivant le total distribué donnera la somme des 2 jours.

### KILOMETRAGE MAXIMUM ou TEMPS MAXIMUM entre 2 prises

Chaque véhicule est programmé « avec (ou sans) contrôle de son compteur » par rapport à la dernière prise. Quand un agent veut prendre du carburant pour un véhicule « avec contrôle », après la saisie de la valeur du compteur, l'automate effectue la différence entre la nouvelle et l'ancienne valeur ; cette différence est ensuite comparée au maximum autorisé par le paramètre.

Un paramètre par type de compteur (horaire, kilométrique). Si la différence est supérieure alors l'automate demande une nouvelle saisie acceptable du compteur pour autoriser la prise ; sans valeur acceptable, la prise n'est pas possible.

# **NOMBRE D'ESSAIS DE CODE, TEMPS DE BLOCAGE**

Si un agent saisit consécutivement plusieurs faux codes, l'automate se bloque. En cas de blocage, le seul moyen de débloquer l'automate est, soit d'attendre la fin du temps de blocage, soit de couper et ré-alimenter l'automate.

### HEURE D'OUVERTURE, JOURS DE FERMETURE

Avant l'heure d'ouverture et après l'heure de fermeture. l'automate est inutilisable. En outre, chaque case cochée rend l'automate inutilisable ce jour la.

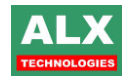

# <span id="page-5-0"></span>**AFFICHEUR JAUNE**

Si la case est cochée, l'automate est éclairé même en dehors de son utilisation.

### **MESSAGE SI VEHICULE EN ALARME**

Un texte de 16 caractères prévient que le véhicule est en alarme. Vous pouvez ici modifier ce texte qui s'affichera sur l'automate.

# **QUOTA**

Le quota mensuel ou journalier est indiqué ici, il est modifiable en page configuration du logiciel onglet gestion des carburants par votre installateur.

# **Automate: MODE OPERATOIRE**

A partir de l'affichage d'accueil (heure-date et message d'accueil défilant), la procédure est la suivante:

#### -1- présentation de l'identifiant (si installation avec clé ou badge)

-2- Choix de l'opération 1 ou 2 et la cuve de 1 à 8 (si plusieurs cuves déclarées)

- choix opération : en tapant sur une des 2 touches en forme de pompe
- choix cuve : en tapant sur une des touches 1 à 8 pour la cuve 1 à la cuve 8

-3- Identification de l'agent (optionnel car le 402 peut fonctionner en mode véhicule uniquement)

- en tapant un code secret de 1 à 6 chiffres  $\bullet$
- ou rien si la clé (ou le badge) identifie l'agent sans vérification
- ou avec la clé et le code secret
- identification acceptée si le code secret a été déclaré et/ou si le badge a été programmé.

Remarque: si un message à l'agent a été programmé, ce message s'affiche sur l'automate et l'agent doit appuyer sur la touche VALIDATION pour passer à l'étape suivante.

#### -4- Identification du véhicule (facultatif)

- avec une clé véhicule
- ou avec un code numérique de 1 à 6 chiffres
- · ou avec un code alphanumérique de 1 à 10 caractères
- identification acceptée si le code du véhicule a été déclaré et/ou si le badge a été programmé.

Remarque: si le PC a détecté une alarme pour ce véhicule, un message s'affiche sur l'automate et l'agent doit appuyer sur la touche VALIDATION pour passer à l'étape suivante.

-5- Saisie complémentaire (facultatif)

- référence demandée au livreur pour les opérations de dépotage (10 caractères possibles)
- code chantier pour gestion (numérique et peut aller de 0000 à 9999).
- -6- Saisie de la valeur du compteur kilométrique ou horaire (facultatif)

☞ valeur acceptée si l'écart avec la valeur précédente n'est ni excessif ni négatif.

-7- Saisie de la prédétermination du volume à servir ou du plein extérieur (facultatif)

Prédétermination : la valeur saisie est le volume de carburant distribué qui entraînera l'arrêt automatique de la pompe.

Plein extérieur : lors de la validation, une prise extérieure sera enregistrée avec le volume saisi.

-8- Décroché du pistolet (optionnel) et prise de carburant L'agent se sert en carburant.

-9- Raccroché du pistolet (optionnel) ou fin de temporisation (fin de prise) ou appui sur touche Annul. Le volume reste affiché quelques secondes ; après ce temps, les données sont imprimées sur l'imprimante raccordée à l'automate (voir opérations manager, Imprimer les prises et les approvisionnements)

NOTA: Pour chaque installation, la procédure choisie est obtenue par le choix des valeurs onnées aux paramètres. Voir Notice Installation de l'automate.

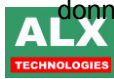

# <span id="page-6-0"></span>**Automate: VISUALISATION DES STOCKS**

A partir de l'affichage d'accueil, appuver sur Valid.

- le nom du carburant  $\Omega$
- le numéro de la cuve et son stock calculé  $\sim$

Le stock calculé est défini à partir des entrées de carburant (livraisons) et des sorties (prises). Il peut prendre des valeurs de -999999.9 à +999999.9 litres.

Si plusieurs cuves sont présentes, appuyer sur les touches  $+$  et  $-$  pour passer de cuve en cuve.

# **Automate: OPERATIONS MANAGER**

### Entrer dans le menu manager

A partir de l'affichage d'accueil, taper la séquence : Valid Valid Valid 655 Valid. « 655 » est la valeur d'usine du code manager (Voir Notice Installation de l'automate)

Pour retourner à l'affichage d'accueil, appuyer sur Annul.

## **Automate: MENU AGENTS**

#### Entrer dans le menu agents

A partir du menu manager, choisir AGENT (touche 1). Pour retourner au menu manager, appuyer sur Annul. Pour les commandes suivantes, Annul permet de retourner au menu agents.

#### **Lister les agents**

A partir du menu agents, avec + et -, choisir LISTE **DES AGENTS** et confirmer avec Valid. L'afficheur donne le nom de l'agent et son code sur 12 digits. Pour parcourir la liste des agents, utiliser les touches + et -.

#### **Chercher un agent**

choisir A partir du menu agents, avec  $+$  et  $-$ . **CHERCHER 1 AGENT** et confirmer avec Valid. 

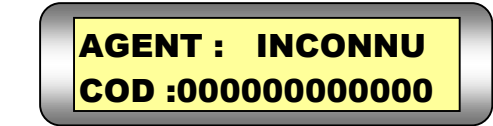

Saisir le code (ou passer la clé ou le badge) de l'agent que vous désirez consulter. 2 cas :

- le code saisi ou la clé présentée correspond à une fiche programmée dans l'automate The nom de l'agent correspondant s'affiche à la place de INCONNU.
- le code saisi ou la clé présentée sont inconnus de l'automate :  $\bullet$ The nom de l'agent reste à INCONNU.

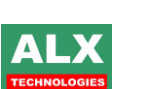

**GAZOLE** Cuve1 0510450.1L

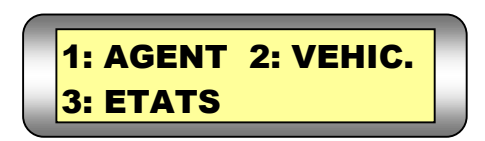

Menu manager:

**Menu agents:** 

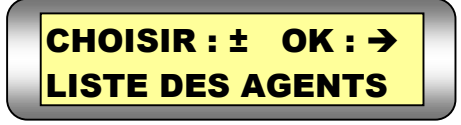

**AGENT: Bernard** COD:000000000043

### <span id="page-7-0"></span>Lire un badge agent

A partir du menu agents, avec  $+$  et  $-$  , choisir LIRE BADGE AGENT et confirmer avec Valid. Présenter une clé ou un badge. Dès qu'il a été lu. (émission de 3 bips), le code s'affiche en bas à droite,

le nom de l'agent (s'il a été programmé sur l'automate) s'affiche sur la ligne du haut comme dans le menu voir les agents (voir ci-dessus).

### Programmer une clé agent ! uniquement avec clé à contacts :

A partir du menu agents, avec  $+$  et  $-$ . choisir **ECRIRE CLE AGENT** et confirmer avec Valid. 

Saisir le code de l'agent que vous désirez programmer (le code est gravé sur la clé).

The nom de l'agent correspondant s'affiche à la place de INCONNU.

Insérer la clé et onfirmer la programmation avec Valid. : émission de 3 bips.

### Effacer une clé agent ! uniquement avec clé à contacts :

A partir du menu agents. choisir avec  $+$  et  $-$ . EFFACER CLE AG. et confirmer avec Valid. 

Insérer la clé et confirmer l'effacement avec Valid. : émission de 3 bips.

NOTA : Il n'est pas nécessaire d'effacer une clé avant de la re programmer.

### **Automate: MENU VEHICULES**

### Entrer dans le menu véhicules

A partir du menu manager, choisir VEHIC (touche 2). Pour retourner au menu manager, appuyer sur Annul. Pour les commandes suivantes, Annul permet de retourner au menu véhicules.

#### Lister les véhicules

A partir du menu véhicules, avec + et -, choisir VOIR LES VEHIC. et confirmer avec Valid. L'afficheur donne le nom du véhicule et son code sur 12 digits. Pour parcourir la liste des véhicules, utiliser les touches + et -. Menu véhicules ·

**EFFACER LA CLE** 

**SI NON ANNULER** 

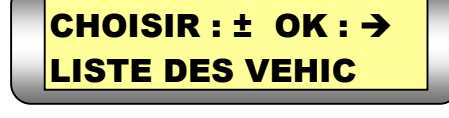

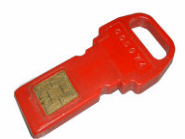

**PASSER LE BADGE** 

**SI NON ANNULER** 

**AGENT: INCONNU** 

COD:000000000000

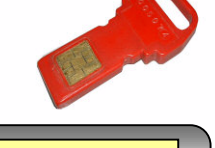

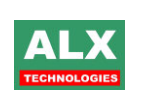

**VEHIC: 1578 ACV 34** 

COD: 000000004543

 $\mathsf{R}$ 

### Chercher un véhicule

A partir du menu véhicules, avec + et -, choisir **CHERCHER 1 VEHIC.** et confirmer avec Valid. 

Saisir le code (ou passer la clé ou le badge) du véhicule que vous désirez consulter. 2 cas :

- le code saisi ou la clé présentée correspond à une fiche programmée dans l'automate The nom du véhicule correspondant s'affiche à la place de INCONNU.
- · le code saisi ou la clé présentée sont inconnus de l'automate : ☞ le nom du véhicule reste à INCONNU.

### Lire un badge véhicule

A partir du menu véhicules, avec + et -, choisir LIRE **BADGE VEHIC** et confirmer avec Valid. Présenter une clé ou un badge. Dès qu'il a été lu, (émission de 3 bips), le code s'affiche en bas à droite.

le nom du véhicule (s'il a été programmé sur l'automate) s'affiche sur la ligne du haut comme dans le menu voir les véhicules (voir ci-dessus).

Un appui supplémentaire sur Valid affiche le kilométrage éventuellement présent (inscrit sur le badge s'il est disponible).

#### Programmer une clé véhicule ! uniquement avec clé à contacts :

A partir du menu véhicules, avec + et -, choisir **ECRIRE CLE VEHIC** et confirmer avec Valid. 

Saisir le code du véhicule que vous désirez programmer (le code est gravé sur la clé).

The nom du véhicule correspondant s'affiche à la place de INCONNU.

Insérer la clé et confirmer la programmation avec Valid. : émission de 3 bips.

#### Effacer une clé véhicule ! uniquement avec clé à contacts :

A partir du menu véhicules, avec + et -, choisir **EFFACER CLE VEH et confirmer avec Valid.** 

Insérer la clé et confirmer l'effacement avec Valid. : émission de 3 bips.

NOTA : Il n'est pas nécessaire d'effacer une clé avant de la re programmer.

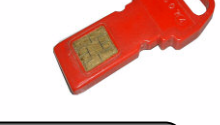

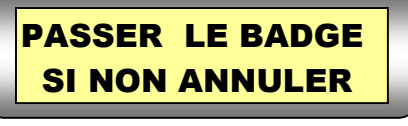

VEHIC :

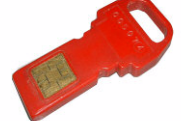

**INCONNU** 

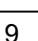

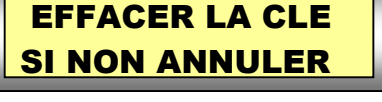

COD :000000000000

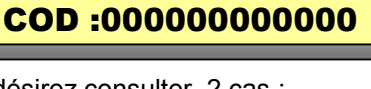

**VEHIC: INCONNU** 

### <span id="page-9-0"></span>**Automate: ETATS**

A partir du menu manager, choisir ETATS (touche 3). Pour retourner au menu manager, appuyer sur Annul. Pour les commandes suivantes, Annul permet de retourner au menu véhicules.

#### Imprimer les prises et les approvisionnements

A partir du menu états, choisir IMPRIME PRISES (touche 1).

L'impression est lancée depuis la dernière opération effectuée (la plus récente), jusqu'à la plus ancienne. Pour arrêter l'impression, appuyer sur Annul.

Voici un exemple avec trois types différents (prise, dépotage et chargement)

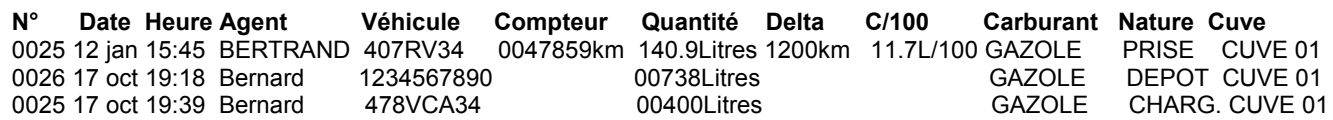

#### Visualiser les prises et les approvisionnements

A partir du menu états, choisir VISU.PRISES (touche 2), 

Avec  $+$  et  $-$ . l'afficheur visualise les prises et approvisionnements (avec -, de la plus récente à la plus ancienne).

Exemple 1 : l'afficheur indique que :

- $\bullet$  le 1<sup>er</sup> septembre à 12h23
- un agent dont le nom commence par MART
- avec un véhicule dont le nom commence par 5851
- a fait une PRIse de 45.8 litres depuis la cuve 3.

Exemple 2 : l'afficheur indique que :

- le  $1<sup>er</sup>$  septembre à 12h23
- un agent dont le nom commence par MART
- · a saisi une référence qui commence par 5841
- a fait un DEPotage de 4589 litres en cuve 2.

Exemple 3 : l'afficheur indique que :

- $\bullet$  le 1<sup>er</sup> septembre à 12h23
- un agent dont le nom commence par MART
- avec un véhicule dont le nom commence par 5851
- a fait un CHArgement de 2589 litres depuis la cuve 1.

Menu états :

**1: IMPRIME PRISES** 2: VISU. PRISES

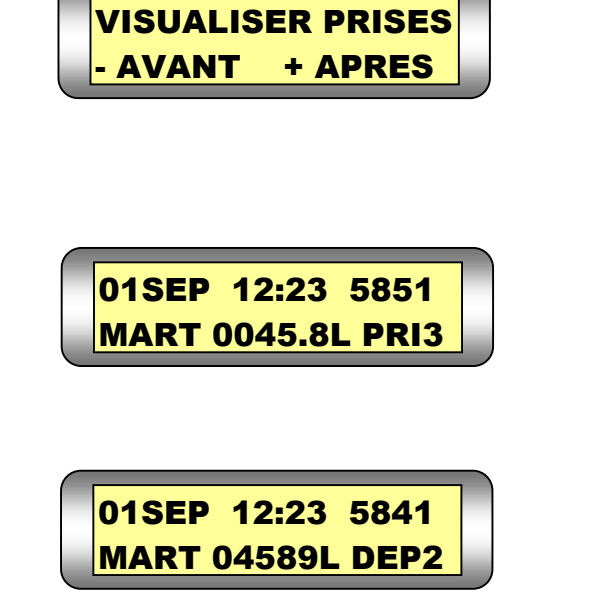

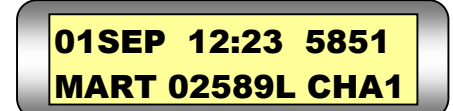

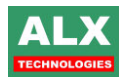

# **Automate: MESSAGES D'ERREUR**

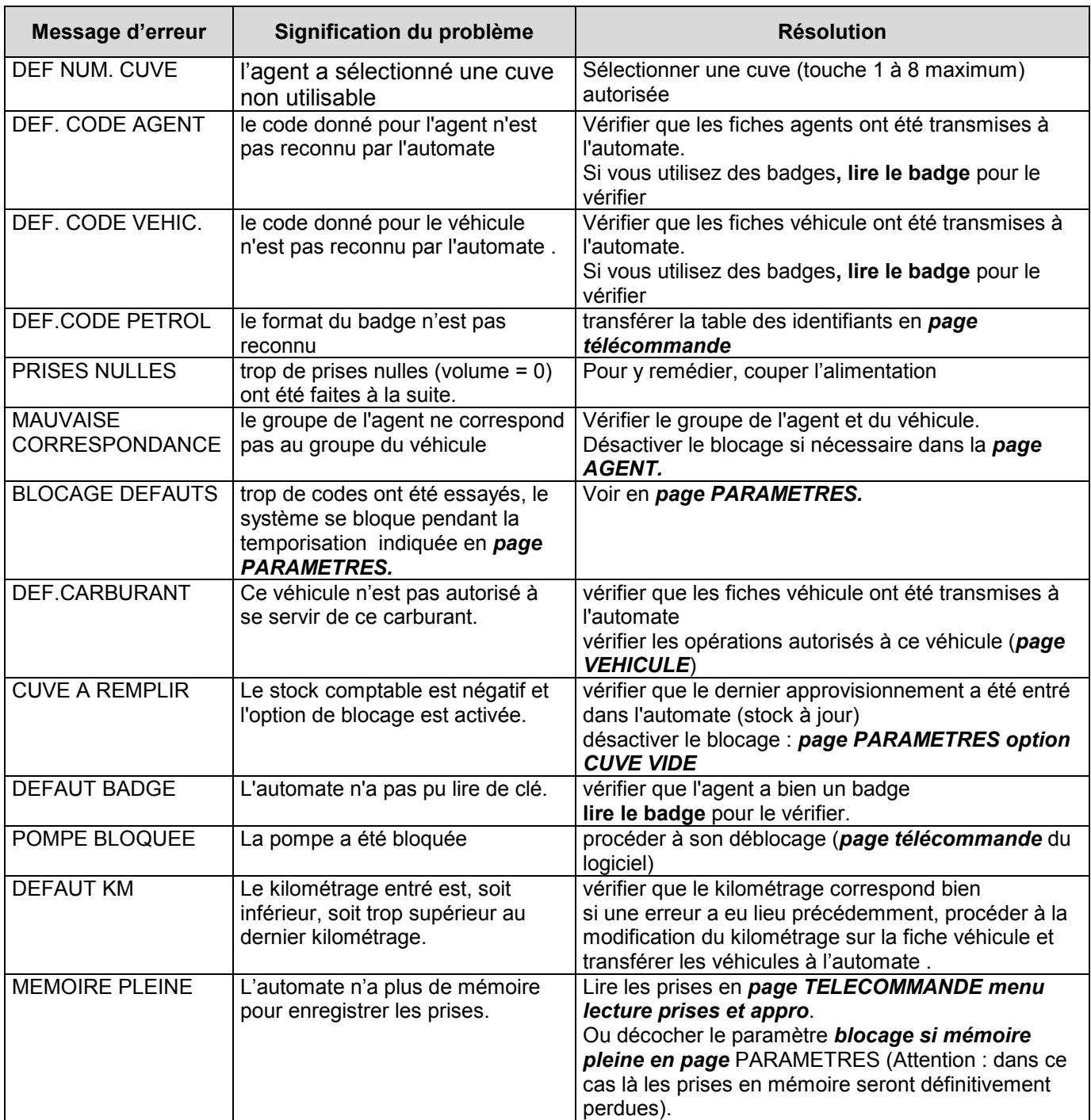

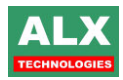

# Liste des modifications de cette documentation :

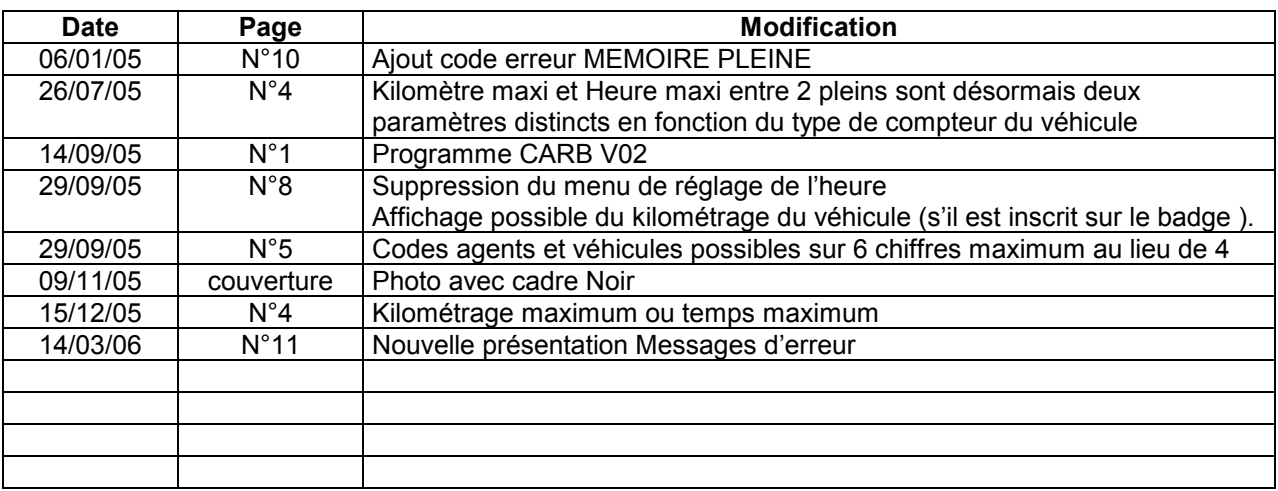

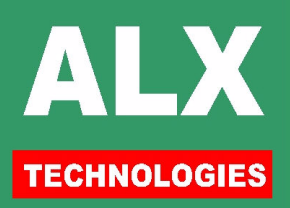